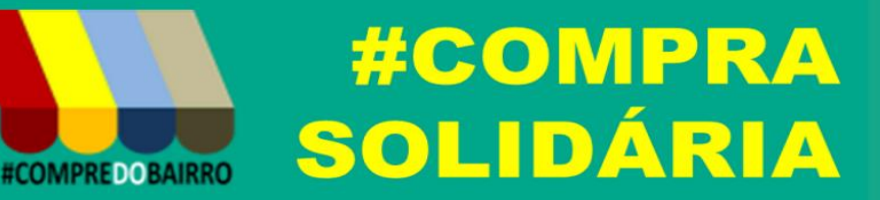

# MANUAL DE UTILIZAÇÃO

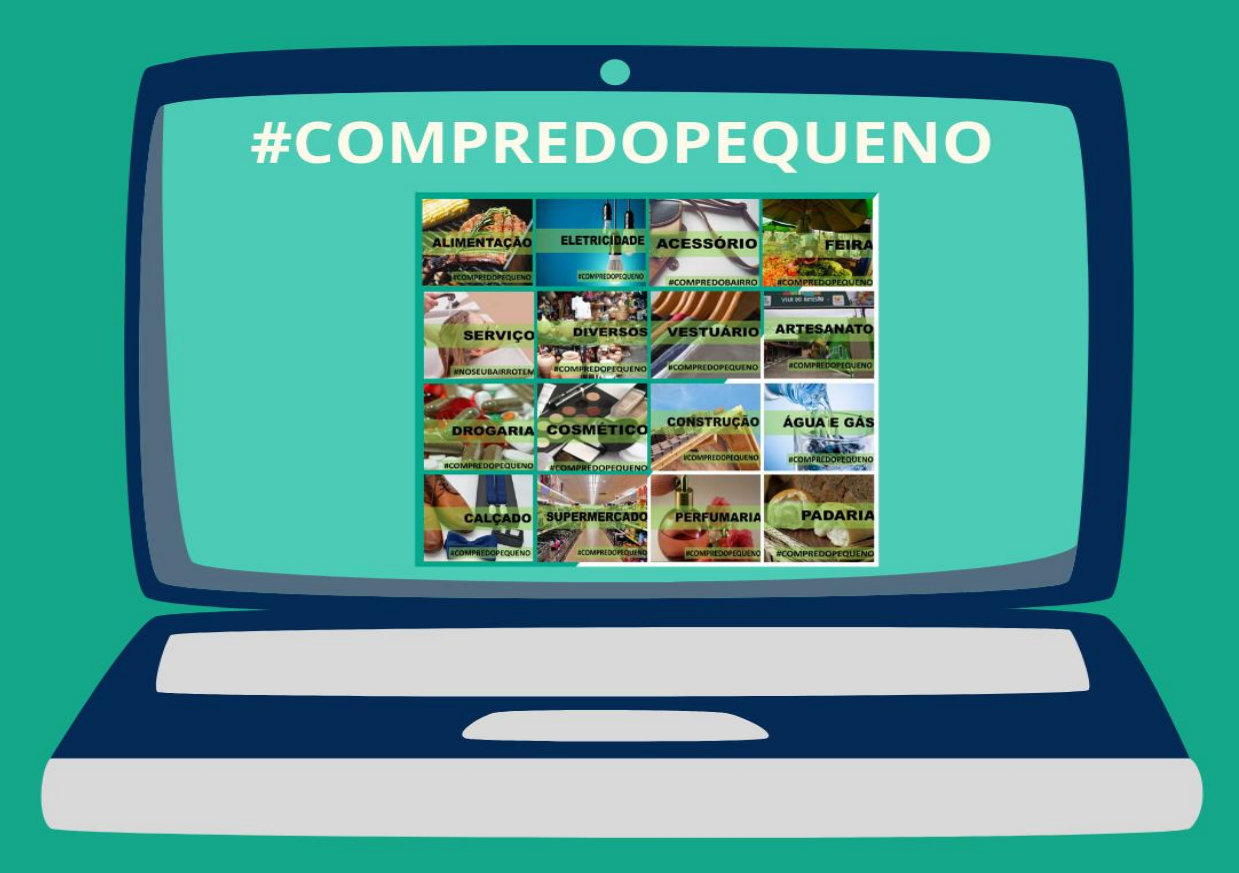

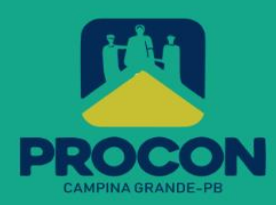

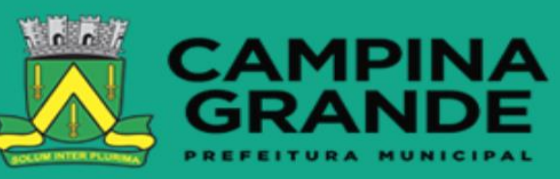

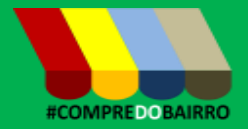

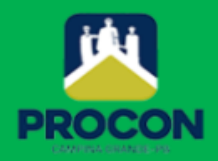

**© 2020. Fundo Municipal de Defesa de Direitos Difusos PROCON de Campina Grande/PB** É permitida a reprodução parcial ou total desta obra, desde que citada a fonte.

### **EXPEDIENTE**

**Compra Solidária** Manual com instruções para utilização da plataforma. **Ano 2020**

**Prefeito do Município de Campina Grande/PB** Romero Rodrigues Veiga **Vice-prefeito do Município de Campina Grande/PB** Enivaldo Ribeiro **Procuradoria Geral do Município** José Fernandes Mariz **Coordenador Executivo do Procon de Campina Grande –PB** Rivaldo Rodrigues Cavalcante Jr. **Elaboração de Conteúdo:** Rivaldo Rodrigues Cavalcante Jr Coordenador Executivo do Procon de Campina Grande – PB. **Projeto Gráfico e Diagramação** Assessoria de Comunicação

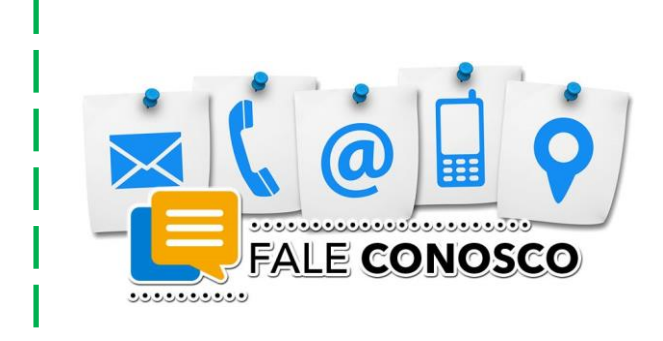

**Fundo Municipal de Defesa de Direitos Difusos PROCON de Campina Grande/PB** Rua Prefeito Ernani Lauritzen, 226 – Centro. CEP: 58400-133 – Campina Grande/PB **Tel.: 151 e WhatsApp (9 8185-8168, o 9 8186- 3609 e o 9 8123-0749)**

Site: <http://procon.campinagrande.pb.gov.br/> Aplicativo de celular **PROCONCG MÓVEL**

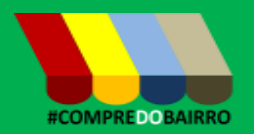

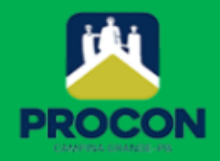

## **#**COMPREDOPEQUENO

Agora é focar na recuperação da economia. O **PROCON de Campina Grande** lançou a campanha **#COMPRASOLIDÁRIA** e disponibilizou uma plataforma de comércio eletrônico para atender aos pequenos comerciantes, sem nenhum custo financeiro, permitindo que seus produtos e serviços sejam disponibilizados na Internet.

A solução esta disponível no portal do **PROCON,** no endereço **[procon.campinagrande.pb.gov.br](https://procon.campinagrande.pb.gov.br/)**. Acesse e faça o cadastro do seu estabelecimento. Aguarde a análise das informações cadastradas para começar ofertar seus produtos na Internet.

#### CADASTRO DO ESTABELECIMENTO

O cadastro do estabelecimento exige informações referentes ao estabelecimento e representante do mesmo. Todos os campos são obrigatórios, exceto o campo site. Abaixo, descrevemos cada campo do formulário ilustrado na figura ao lado.

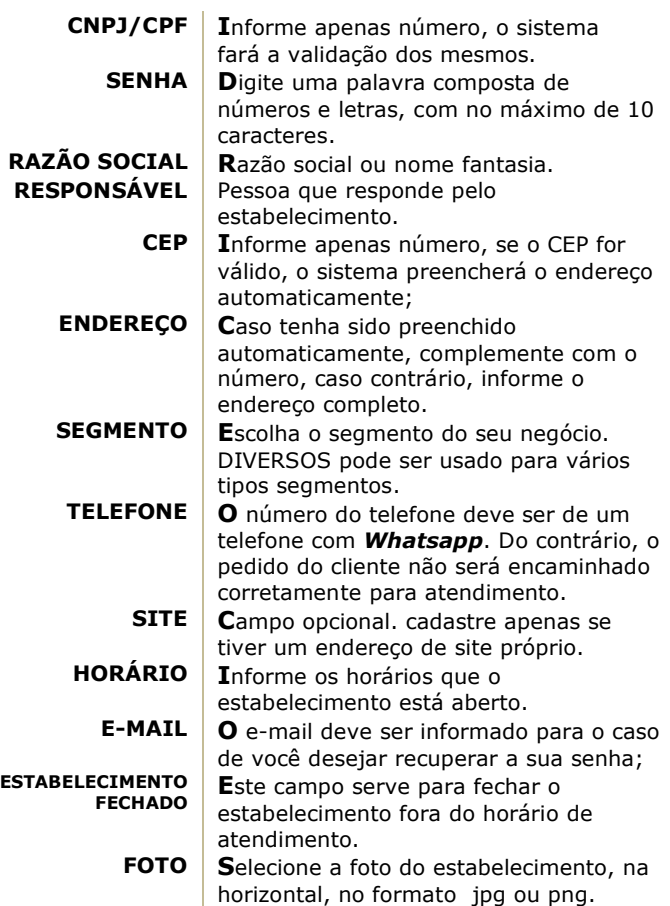

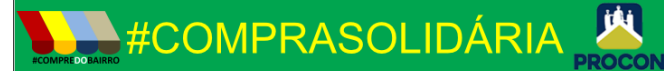

## **CADASTRO DE ESTABELECIMENTO**

Informe o CNPJ ou CPF (apenas números)

Informe a senha de acesso

Razão social da empresa ou nome fantasia

Nome do responsável pela empresa

CEP

Endereço composto de Rua, Bairro e Número

Segmento do seu estabelecimento

Número do telefone celular com Whatsapp

Endereço do site, se tiver (opcional)

Horário de atendimento, Exemplo: Segunda a Sábado, das 8 às 20 h

E-mail

Estabelecimento fechado? 0 Selecione uma foto do seu estabelecimento (na horizontal, obrigatória)

Selecionar Arquivo nenhum arquivo selecionado

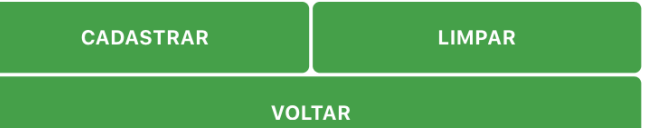

A senha e o **CNPJ/CPF** informados no cadastro serão usados para acesso aos dados do estabelecimento já cadastrados e atualização das informações dos produtos.

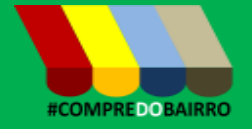

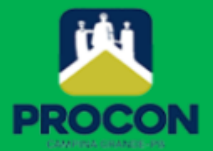

Concluído o cadastro do estabelecimento, o botão **CADASTRAR PRODUTO** será exibido, permitindo o registro dos produtos comercializados.

No ato do cadastro, quando algum campo não for informado, será emitida a mensagem de alerta. Neste caso, redigite a sua senha.

#### CADASTRO DE PRODUTOS

O cadastro de produtos expõe os mesmos para comercialização na lista de produtos. O estabelecimento pode inserir foto, descrição e preço. Também é exigida a unidade em que produto é precificado, se em quilograma, metro ou outra unidade.

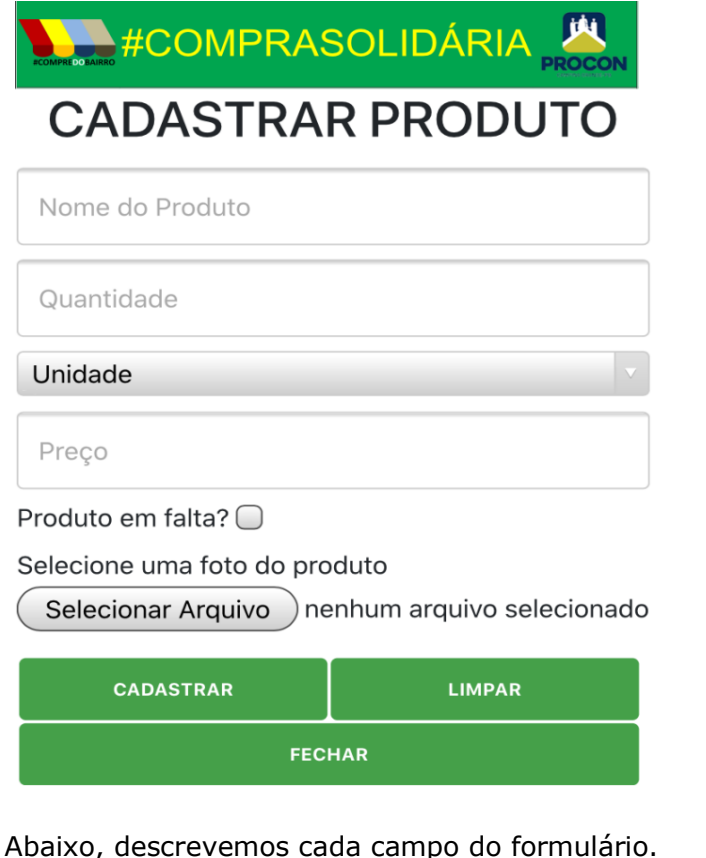

**Nome do Produto I**nforme o nome do produto com maior detalhe possível. Não há limite de tamanho. **Quantidade** No campo quantidade, você deve informar um número para quantificar a unidade. **Unidade O** campo unidade serve de medida para quantificar o preço (quilograma, metro, resma). **Preço** Valor do produto por quantidade/unidade cadastrada. **Produto em falta Q**uando do produto estiver em falta, marque este campo. Assim, ele não aparecerá na lista de produtos comercializados. **Foto** | Insira a foto do produto a ser cadastrado.

#### EDITAR ESTABELECIMENTO

Para atualização das suas informações cadastrais do estabelecimento ou as especificações (nome do produto, quantidade, unidade, preços ou foto), use a botão **EDITAR ESTABELECIMENTO.**

Para acessar, tenha em mãos o CNPJ/CPF e a senha informados no ato do cadastro, conforme ilustrado na figura abaixo.

## #COMPRASOLIDÁRIA **CONTROLE DE ACESSO AO REGISTRO**

Informe o CNPJ ou CPF (apenas números)

Informe a senha de acesso

**ACESSAR** 

**VOLTAR** 

No caso de haver produtos cadastrados, a imagem abaixo ilustra a relação desses produtos. Para alterar, clique no , altere a informação desejada e clique em **SALVAR**.

Para excluir um produto, basta clicar no  $\bullet$  e confirmar a remoção.

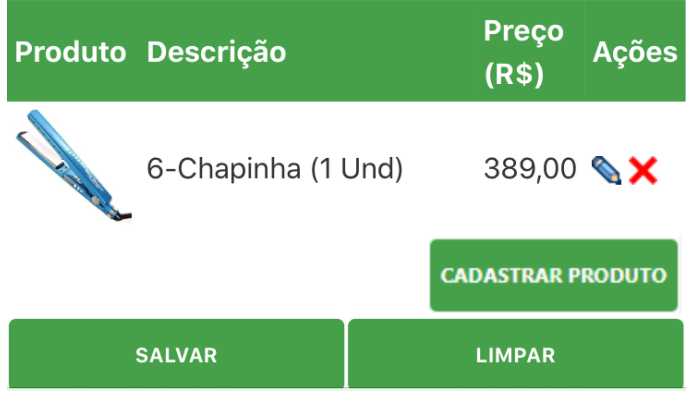

O **PROCON** estará à disposição para atendê-los na necessidade de maiores esclarecimentos ou suporte técnico.